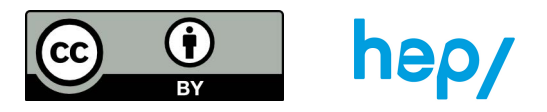

## TÂCHE 51 : figures ambigües avec Fusion 360

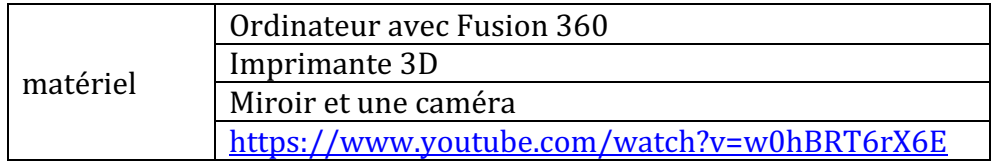

1. Ouvrir Autodesk Fusion 360. Cliquer sur l'icône créer une esquisse :

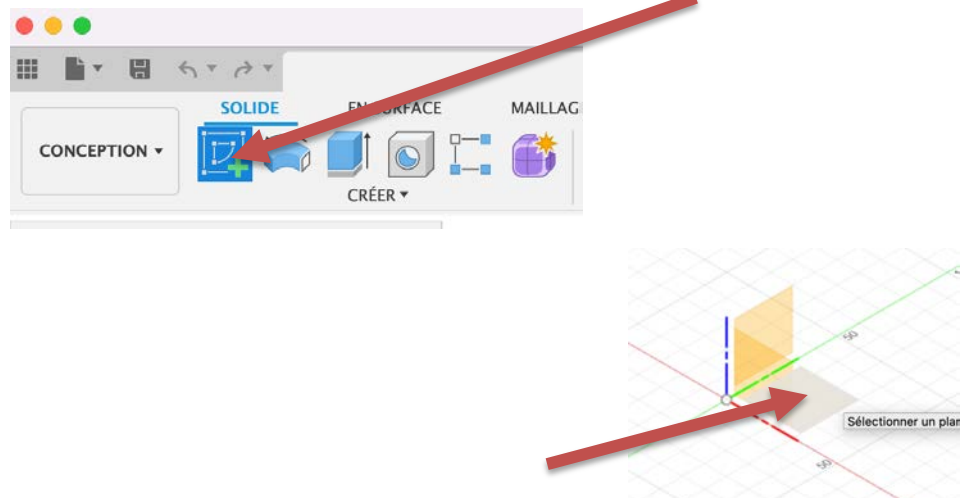

Et choisir le plan XY pour créer son esquisse :

2. Créer les deux figures que vous voulez voir au final, l'une dans l'autre, la seul contrainte est que les deux figure doivent avoir la même largeur. Ici pour l'exemple un ovale et un losange :

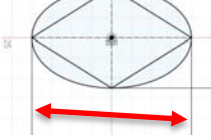

Même largeur des deux figures

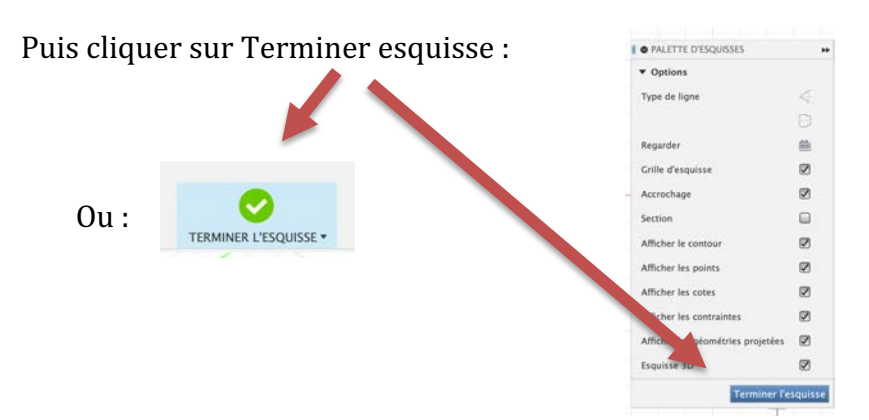

3. Grâce aux options de gauche, on peut faire apparaître, disparaître ou selectionner  $\overline{4}$   $\odot$   $\overline{5}$  (Non enregistré)  $\odot$ les esquisses, les corps créés en cliquant : **D**  $\sum$  Paramètres du document

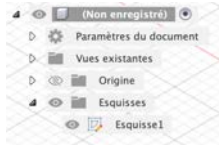

Cliquer sur l'esquisse intérieur, puis faire une extrusion :

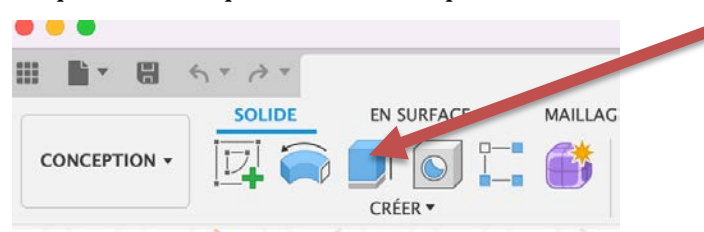

Une fénêtre apparaît et mettre ces options et cliquer OK :

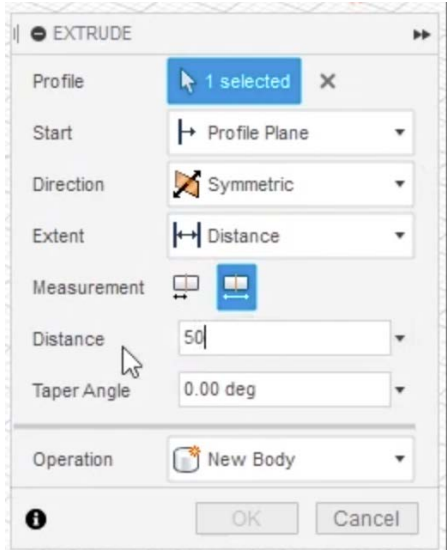

4. Dans l'option de gauche apparait un « corps », faire disparaître ce corps venant d'être créé en cliquant sur l'œil : \* NAVIGATEUR

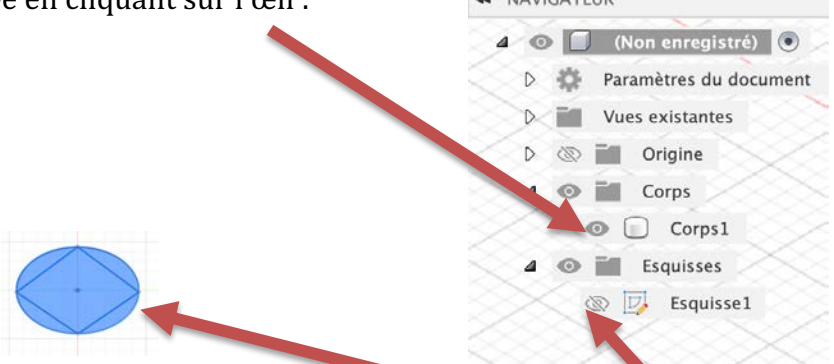

Puis refaire une extrusion en sélectionnant l'entier de l'esquisse, avec les mêmes options que l'autre corps. Pour le faire il faudra faire apparaître l'esquisse 1 et cacher le corps 1. On se retrouve avec 2 corps dans la partie de gauche.

5. Sélectionner un des deux corps, puis cliquer sur modifier : PLASTIQUE

**UTILITAIRES** EI L

Une fenêtre s'ouvre, vous devez sélectionner Type de déplacement rotation, puis sélectionner le corps et enfin l'axe X pour mettre 45° de rotation.

Attention de vérifier le type d'objet à déplacer. Pour faire apparaitre les axes, cliquer sur le petit triangle à côté de « Origine » puis faite apparaître

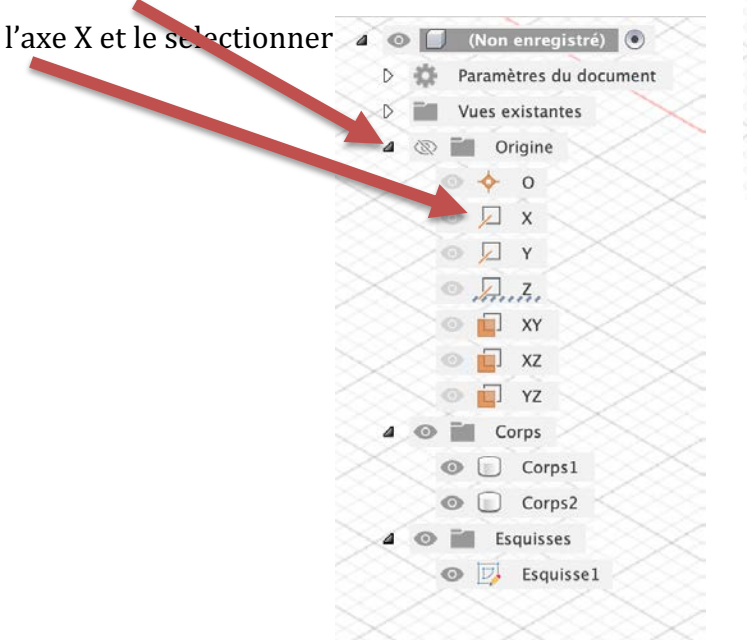

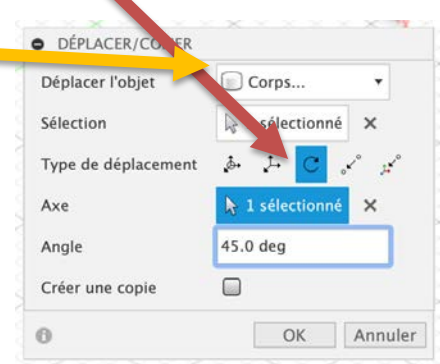

- 6. Faire la même chose avec l'autre corps, mais avec un angle de  $-45^\circ$ .
- 7. Cliquer sur Combiner :

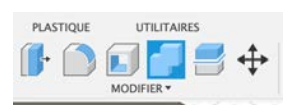

Une fenêtre s'ouvre, sélectionner les 2 corps et choisir l'Opération Intersection puis OK :

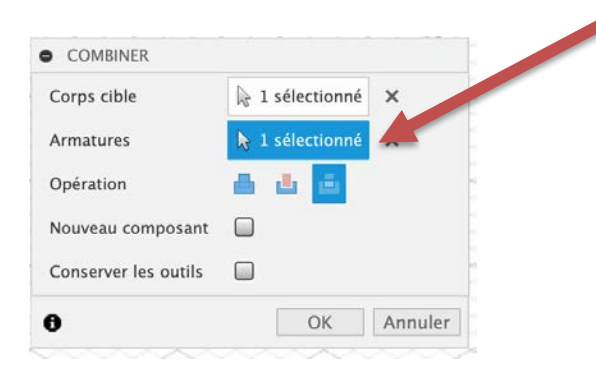

8. Cliquer créer une esquisse dans le plan XY. (Idem qu'en 1.)

Cliquer sur la vue du Haut :

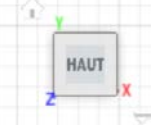

Créer la projection d'objet 3D du nouveau corps :

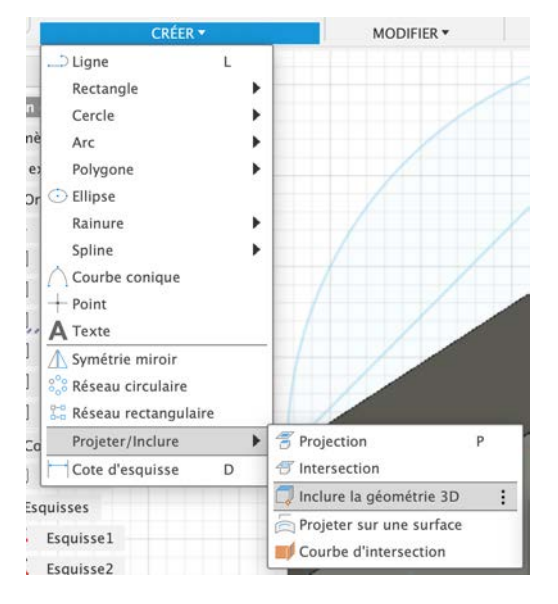

Puis sélectionner tous les bords extérieurs que vous voyez, ils seront en violet sur l'image :

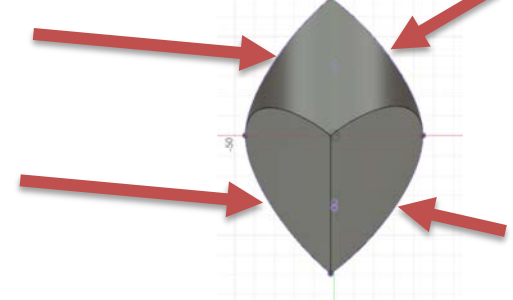

Puis terminer esquisse. En cachant le corps, il ne reste que parties violettes :

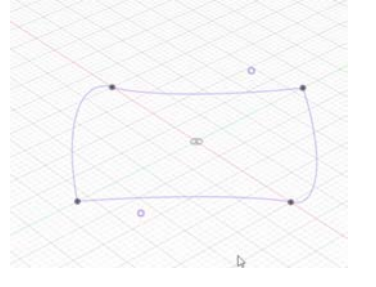

hauteur :

9. Cliquer dans Surface, Créer, Extrude. Sélectionner l'esquisse puis mettre une

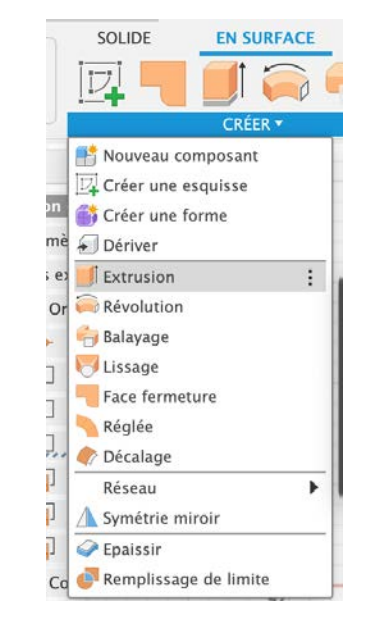

10. Pour finir, toujours dans Surface, cliquer sur créer puis Epaissir pour donner une

épaisseur de 1 mm. à l'esquisse extrudée :

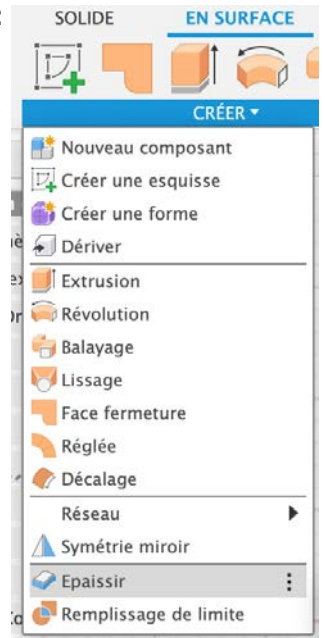

Vérifier si obtenez bien les deux vues différentes en vous déplaçant à + ou - 45°. 11. Plus qu'exporter en STL pour l'imprimer.